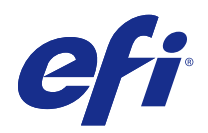

# FieryMeasure yardımı

© 2015 Electronics For Imaging. Bu yayın içerisinde yer alan tüm bilgiler, bu ürüne ilişkin Yasal Bildirimler kapsamında korunmaktadır.

## İçindekiler

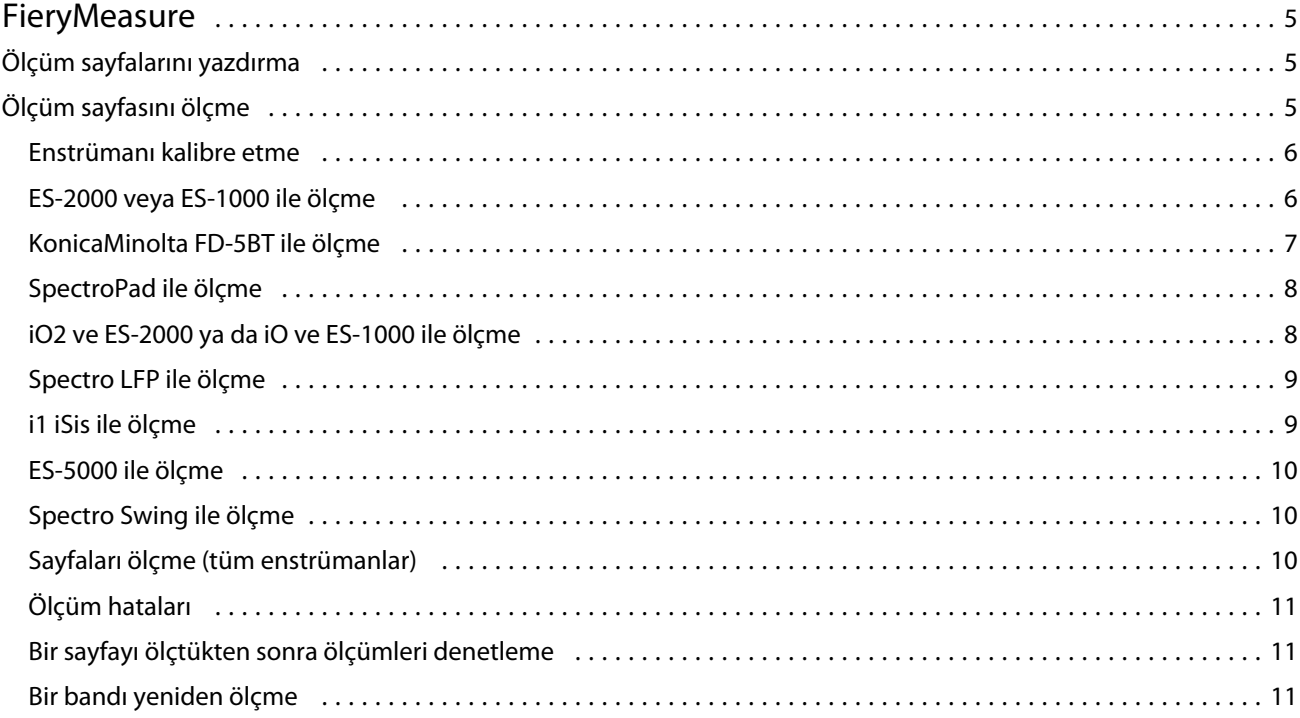

FieryMeasure yardımı İçindekiler 4

## <span id="page-4-0"></span>**FieryMeasure**

FieryMeasure, bir ölçüm enstrümanı kullanarak bir sayfada bulunan yazdırılmış renk ek satırlarını ölçmeye yarayan bir yardımcı programdır. FieryMeasure kullanarak ek sayfa da yazdırabilirsiniz.

FieryMeasure, EFI ES-2000 spektrofotometre dahil olmak üzere çeşitli ölçüm enstrümanlarını destekler.

FieryMeasure, renk ölçüm verisi gerektiren diğer uygulamalar içerisinden başlatılır.

### Ölçüm sayfalarını yazdırma

Ölçüm sayfaları, bir enstrümanla ölçtüğünüz çeşitli renk eklerini içerir. Ölçümleri bir dosyadan da yükleyebilirsiniz.

- **1** Sayfayı yazdırdıktan sonra ölçecekseniz, ölçüm enstrümanını bilgisayarınıza bağlayın.
- **2** Aşağıdaki seçeneklerden bazıları ya da tümü mevcut olabilir: Göreviniz için uygun olan ayarları seçin:
	- **•** Sayfayı yazdırma işlemi için kaydetmek üzere Hiçbiri (PDF olarak kaydet) seçeneğini belirleyin veya bağlanmak üzere bir Fiery Server seçip sayfayı yazdırın.
	- **•** Enstrüman Sayfa ölçmek için bir ölçüm enstrümanı seçin ya da bir dosyadan ölçümler yüklemek için Ölçümleri yükle seçeneğini belirleyip dosyayı seçin.

İsteğe bağlı olarak, enstrüman seçeneklerini ayarlamak için Ayarlar seçeneğini tıklatın.

- **•** Ölçüm Ölçüm türünü seçin veya dosyadan bir ek düzenini almak için Al seçeneğini belirleyip dosyayı seçin.
- **•** Ek düzeni Düzen; eklerin sayısını, renklerini ve sıralamasını etkiler. Ölçüm türüne göre farklı düzenler mevcuttur.

Daha az ekin kullanımı daha hızlıdır ancak daha fazla ek genellikle daha yüksek kalitede sonuçlar elde etmenizi sağlar.

Sıralanmış ekler ton ve doygunluk düzeylerinin sırasına göre sayfaya yazdırılır. Rastgele ekler rastgele sırada sayfaya yazdırılarak sayfanın farklı yerlerindeki yoğunluk tutarsızlıklarını gidermeye yardımcı olur.

- **•** Kağıt boyutu Ölçüm sayfasını yazdırmak için bir kağıt boyutu seçin veya Özel seçeneğini tıklatın ve özel sayfa boyutu belirleyin.
- **3** PDF dosyasını kaydetmek için ya da bir Fiery Server öğesine bağlandıysanız ölçüm sayfasını yazdırmak için Sonraki seçeneğini tıklatın.

Ölçüm sayfasını yazdırmadan önce yazdırma seçeneklerini belirleyebilir ve sayfayı Fiery Server öğesine göndermeyle ilgili diğer ayarları yapabilirsiniz. Hiçbir renk yönetim ayarını değiştirmeyin.

**4** PDF dosyası kaydettiyseniz dosyayı yazdırın ve ardından Ölçüm seçeneğini tıklatın.

### <span id="page-5-0"></span>Ölçüm sayfasını ölçme

Spektrofotometre gibi bir renk ölçüm enstrümanı, bir renk ekinden yansıyan ışığı ölçer ve ölçümü sayısal bir değer olarak depolar. Bir ek sayfası ölçüm prosedürü, enstrümana göre değişir.

Bazı enstrümanlar, enstrümanın doğru şekilde çalışıp çalışmadığını kontrol etmek amacıyla kendi kendine kalibrasyon yapma özelliğine sahiptir. Örneğin, bilinen bir renk örneğini doğru bir şekilde ölçüp ölçemeyeceğini kontrol ederek enstrüman kalibre edilebilir. Kendi kendine kalibrasyon özelliği mevcutsa, bir sayfayı ölçmeye devam etmeden önce enstrümanı kalibre etmeniz gerekir.

El ile kullanılan enstrümanlarda, sayfayı yerleştirme ve sayfadaki her ek satırını ölçme ile ilgili talimatları izlemeniz gerekir. Otomatik enstrümanlar her satırı ölçer ve kullanıcı müdahalesi olmadan sonraki satıra geçer. Bazı enstrümanlar da sayfayı otomatik olarak konumlandırır.

#### **Enstrümanı kalibre etme**

Güvenilir ölçümler yapmak için öncelikle ölçüm enstrümanını kalibre etmeniz gerekir. Kalibrasyon başarısız olursa bu ölçümlerle devam edemezsiniz.

**1** Ekrandaki talimatları izleyin ve Sonraki seçeneğini tıklatın.

**Not:** EFI ES-2000 veya EFI ES-1000 spektrofotometrenin bulunduğu yuvadaki beyaz döşeme ve enstrüman açıklığı temiz olmalıdır. EFI ES-2000'in bulunduğu beyaz döşeme kapağı açık olmalıdır.

**2** Enstrümanı başarıyla kalibre edemezseniz İptal düğmesini tıklatın.

#### **ES-2000 veya ES-1000 ile ölçme**

Color Profiller Suite'teki EFI ES-2000 veya ES-1000 spektrofotometre kullanılarak bir sayfadan renk eklerini ölçebilirsiniz.

Ölçüm yönteminiz olarak ES-2000 seçtiğinizde enstrüman ayarlarını belirleyebilirsiniz:

- **•** Ölçüm modu İstediğiniz ölçüm türünü seçin. Tek geçişte veya iki geçişte her bir bandı ölçün.
	- **•** M0 Tek geçiş, UV dahil
	- **•** M1 İki geçiş, D50, UV dahil
	- **•** M2 İki geçiş, UV kesme
- **•** Cetvel kullan Bu seçenek belirlendiğinde EFI ES-2000'in alt bölümündeki konumlandırma sensörü cetveldeki bantları okur, bu nedenle EFI ES-2000'i bant boyunca ilerlemesi için yedekleme kartını cetvelle kullanmanız gerekir. Cetvel kullanımı iki geçişte bant ölçümü için gereklidir.
- **•** Geniş ek boyutu Bu seçenek belirlenirse daha geniş ekler, daha düşük çözünürlüklü yazıcıyla daha iyi ölçümler yapılmasına olanak tanımak üzere yazdırılır. Ölçüm yöntemi normal ve geniş ekler için aynıdır. Bu seçenek ES-1000 için de kullanılabilir.

Bir sayfa başarıyla ölçüldüğünde ölçümleri kontrol edebilirsiniz. Herhangi bir ölçüm beklendiği şekilde olmadığı takdirde, bandı tekrar ölçebilirsiniz.

<span id="page-6-0"></span>**1** Ek sayfasını pürüzsüz ve eşit yüzeye yerleştirin.

Yedekleme kartınız ve ek sayfaları ölçmek için cetveliniz varsa ek sayfayı doğru şekilde konumlandırın.

**Not:** ES-2000 ile ek sayfaları yazdırırken cetveli kullanma seçeneğini belirlediyseniz cetveli kullandığınızdan emin olun.

- **2** Ekranda ES-2000/ES-1000 ölçüyor ifadesini gösterildiğinde; ekranda belirtilen bandın yukarısındaki veya aşağısındaki beyaz alana ES-2000/ES-1000'i yerleştirin.
- **3** Düğmeyi basılı tutun ve ES-2000/ES-1000'i eklerin bandı boyunca yavaşça ve eşit şekilde kaydırın.
- **4** ES-2000/ES-1000 sonunda beyaz alana ulaştığında düğmeyi serbest bırakın.
- **5** Eklerden birinin bandını başarıyla ölçtükten sonra ES-2000/ES-1000'i sonraki bandın başlangıcında bulunan beyaz alana taşıyın.
- **6** Sayfadaki tüm ekleri ölçünceye kadar aynı şekilde kalan bantları da ölçmeye devam edin.
- **7** Tüm ek sayfaları ölçünceye kadar aynı şekilde kalan ek sayfaları (varsa) ölçmeye devam edin.
- **8** Son sayfayı ölçtükten sonra Sonraki seçeneğini tıklatın.

#### **KonicaMinolta FD-5BT ile ölçme**

KonicaMinolta FD-5BT spektrofotometreyi kullanarak bir sayfada bulunan renk eklerini ölçebilirsiniz.

- **•** KonicaMinolta FD-5BT'yi bilgisayarınıza bağlayın ve açın.
- **•** KonicaMinolta FD-5BT ile ilgili bilgi almak için enstrümanla birlikte gelen belgelere bakın.

Ölçüm yönteminiz olarak KonicaMinolta FD-5BT'yi seçtiğinizde enstrüman ayarlarını belirleyebilirsiniz.

Ölçüm modu - İstediğiniz ölçüm türünü seçin. Tek geçişte veya iki geçişte her bir bandı ölçün.

- **•** M0 Standart aydınlatma (ampullü), UV filtresi yok
- **•** M1 Ek aydınlatma (D50), UV filtresi yok
- **•** M2 Standart aydınlatma (ampullü), UV filtresi (ya da UV kesme)

**Not:** M0, M1 ve M2, ISO 13655'te açıklanan standart ölçüm koşullarıdır.

Bir sayfa başarıyla ölçüldüğünde ölçümleri kontrol edebilirsiniz. Herhangi bir ölçüm beklendiği şekilde olmadığı takdirde, bandı tekrar ölçebilirsiniz.

**1** Ek sayfasını pürüzsüz ve eşit yüzeye yerleştirin.

Daha kesin ölçümler için sayfanın altına birkaç düz beyaz kağıt yerleştirin.

- **2** Bant kılavuzu ilk sıranın üzerine yerleştirin ve KonicaMinolta FD-5BT'yi bant kılavuzun üzerine konumlandırın. Enstrümanın yerleştirilmesi ile ilgili yardım almak için Nasıl yapıldığını göster seçeneğini tıklatın.
- **3** Ekran KonicaMinolta FD-5BT'nin ölçüm yaptığını belirttiğinde, örnek açıklığın ucunu enstrümana, ekranda belirtilen bandın her iki ucunda bulunan beyaz alana yerleştirin.
- **4** KonicaMinolta FD-5BT'nin yan tarafında bulunan düğmeyi basılı tutun ve enstrümanı eklerin bandı boyunca yavaşça ve eşit hızda kaydırın.
- <span id="page-7-0"></span>**5** KonicaMinolta FD-5BT uçtaki beyaz alana ulaştığında düğmeyi serbest bırakın.
- **6** Eklerin bir şeridini başarıyla ölçtükten sonra, bant kılavuzu ve KonicaMinolta FD-5BT'yi ekranda belirtilen sonraki banda taşıyın.
- **7** Sayfadaki tüm ekleri ölçünceye kadar aynı şekilde kalan bantları da ölçmeye devam edin.
- **8** Tüm ek sayfaları ölçünceye kadar aynı şekilde kalan ek sayfaları (varsa) ölçmeye devam edin.
- **9** Son sayfayı ölçtükten sonra Sonraki seçeneğini tıklatın.

#### **SpectroPad ile ölçme**

Barbieri Spectropad kablosuz spektrofotometreyi kullanarak bir sayfada bulunan renk eklerini ölçebilirsiniz.

- **•** Spectropad'i bilgisayarınıza bağlayın ve açın.
- **•** İstenmişse Spectropad'i kalibre edin.
- **•** Spectropad ile ilgili bilgi almak için enstrümanla birlikte gelen belgelere bakın.

Bir sayfa başarıyla ölçüldüğünde ölçümleri kontrol edebilirsiniz. Herhangi bir ölçüm beklendiği şekilde olmadığı takdirde, satırı tekrar ölçebilirsiniz.

- **1** Ek sayfasını pürüzsüz ve eşit yüzeye yerleştirin.
- **2** Spectropad'i sayfaya yerleştirin ve kırmızı lazer ışıklarını kullanarak ölçüm başlığını ilk satırın ortasına hizalayın. Satırlar son satırdan başlayarak yukarı doğru ölçülür.
- **3** Ölçüm başlığını satırın her iki ucunda bulunan beyaz alana kaydırın.
- **4** Ölçüm başlığını, Spectropad ekranındaki hız göstergesinin gösterdiği gibi kabul edilir bir hızda ek satırlarında kaydırın.

Satır ölçüldüğünde Spectropad bir bip sesi çıkarır ve bir ileti görüntüler.

- **5** Bir ek satırı başarıyla ölçtükten sonra Spectropad'i, Spectropad ekranında gösterilen bir sonraki satıra taşıyın.
- **6** Sayfadaki tüm ekleri ölçünceye kadar kalan satırları da aynı şekilde ölçmeye devam edin.
- **7** Tüm ek sayfaları ölçünceye kadar aynı şekilde kalan ek sayfaları (varsa) ölçmeye devam edin.
- **8** Son sayfayı ölçtükten sonra Sonraki seçeneğini tıklatın.

#### **iO2 ve ES-2000 ya da iO ve ES-1000 ile ölçme**

iO2/iO ölçmek amacıyla ES-2000/ES-1000'i eklerin her bir satırı üzerinden otomatik olarak taşır. Ekrandaki görüntü ölçülen her satırı vurgular.

Ek sayfaları ölçmeden önce, iO2 veya iO ile bağlantılı olan ES-2000 veya ES-1000'i kalibre etmeniz gerekir. ES-2000/ ES-1000, iO2/iO üzerinde beyaz döşemede kalibre edilir. Beyaz döşemenin kapağı kapalıysa veya beyaz döşeme temiz değilse kalibrasyon başarısız olur.

Bir sayfayı başarıyla ölçtüğünüzde ölçümleri kontrol edebilirsiniz.

<span id="page-8-0"></span>**1** İlk ek sayfasını iO2/iO üzerine yerleştirin ve ardından Sonraki seçeneğini tıklatın.

iO2/iO koluna en yakın üst kenara göre sayfayı konumlandırın.

**2** Ekrandaki talimatları izleyin, artı işaretini A ile işaretlenen ek üzerinde konumlandırın ve ES-2000/ES-1000'deki düğmeye basın. B ve C işaretli ekleri tekrarlayın.

Ekrandaki görüntü A, B ve C eklerini bulmanıza yardımcı olur.

- **3** Sonraki seçeneğini tıklatın.
- **4** iO2/iO sayfayı ölçmeyi bitirdiğinde Sonraki seçeneğini tıklatın.
- **5** Sayfanın yerleştirilmesi ve A, B ve C eklerinin kaydı ile başlayarak ilkiyle aynı şekilde kalan diğer ek sayfaları (varsa) ölçün.
- **6** Son sayfayı ölçtükten sonra Sonraki seçeneğini tıklatın.

#### **Spectro LFP ile ölçme**

Barbieri Spectro LFP sayfayı otomatik olarak ölçüm açıklığın altına konumlandırır ve her ek satırını ölçmek için sayfayı taşır. Ekrandaki görüntü ölçülen her satırı vurgular.

- **•** Spectro LFP'yi bilgisayarınıza bağlayın ve açın.
- **•** Spectro LFP'yi kalibre edin.
- **•** Spectro LFP ile ilgili bilgi almak için enstrümanla birlikte gelen belgelere bakın.

Bir sayfayı başarıyla ölçtüğünüzde ölçümleri kontrol edebilirsiniz.

**1** İlk ek sayfayı örnek tutucuya yerleştirin, örnek tutucuyu Spectro LFP'ye yerleştirin ve ardından Sonraki seçeneğini tıklatın.

Sayfayı, ekranda gösterildiği şekilde konumlandırın.

**2** Ekrandaki talimatları izleyerek, A olarak belirlenmiş eke çarpı işaretini yerleştirin ve Sonraki seçeneğini tıklatın ya da Enter tuşuna basın. B ve C işaretli ekleri tekrarlayın.

Ekrandaki görüntü A, B ve C eklerini bulmanıza yardımcı olur.

- **3** Sonraki seçeneğini tıklatın.
- **4** Spectro LFP sayfayı ölçmeyi bitirdiğinde Sonraki seçeneğini tıklatın.
- **5** Sayfanın yerleştirilmesi ve A, B ve C eklerinin kaydı ile başlayarak ilkiyle aynı şekilde kalan diğer ek sayfaları (varsa) ölçün.
- **6** Son sayfayı ölçtükten sonra Sonraki seçeneğini tıklatın.

#### **i1 iSis ile ölçme**

Ölçme, i1 iSis ile otomatik yapılır. Bir sayfayı başarıyla ölçtüğünüzde isterseniz ölçümleri kontrol edebilirsiniz.

Sayfaları ölçmeden önce ölçüm enstrümanının düzgün şekilde bağlandığından emin olun.

- <span id="page-9-0"></span>**1** İlk ölçüm sayfasını, sayfada gösterildiği yönde enstrümana yerleştirin ve düğmeye basın.
- **2** Tüm sayfaları ölçünceye kadar ilkiyle aynı şekilde diğer kalan ölçüm sayfalarını da ölçmek için devam edin.
- **3** Son sayfa ölçüldükten sonra Sonraki seçeneğini tıklatın.

#### **ES-5000 ile ölçme**

ES-5000 spektrofotometresi, sayfaları otomatik olarak okuyabilen ve bir yerel ağ aracılığıyla bilgisayarınıza bağlanabilen XRGA uyumlu bir enstrümandır.

Sayfa ölçmeden önce ES-5000'in ve bilgisayarınızın, yerel ağınızın aynı alt ağına bağlı olduklarından emin olun. Emin değilseniz, ağ yöneticinizle görüşün.

ES-5000, X-Rite i1 iSis ile benzer ancak ES-5000, bilgisayarınıza USB bağlantısı yerine yerel ağ aracılığıyla bağlanır. ES-5000, ağda birden fazla bilgisayarın sayfalarını ölçmek için kullanılabilir. Sayfaya yazdırılan benzersiz bir kimlik, ES-5000'in ölçümleri doğru bilgisayara göndermesini sağlar.

Bir sayfayı başarıyla ölçtüğünüzde isterseniz ölçümleri kontrol edebilirsiniz.

- **1** İlk ölçüm sayfasını, sayfada gösterildiği yönde enstrümana yerleştirin ve düğmeye basın.
- **2** Tüm sayfaları ölçünceye kadar ilkiyle aynı şekilde diğer kalan ölçüm sayfalarını da ölçmek için devam edin.
- **3** Son sayfa ölçüldükten sonra Sonraki seçeneğini tıklatın.

#### **Spectro Swing ile ölçme**

Barbieri Spectro Swing kullanımıyla ölçme otomatik olarak yapılır. Bir sayfayı başarıyla ölçtüğünüzde isterseniz ölçümleri kontrol edebilirsiniz.

Sayfaları ölçmeden önce Spectro Swing'in düzgün şekilde bağlandığından emin olun.

- **1** İlk ölçüm sayfasını enstrümana yerleştirin.
- **2** Tüm sayfaları ölçünceye kadar ilkiyle aynı şekilde diğer kalan ölçüm sayfalarını da ölçmek için devam edin.
- **3** Son sayfa ölçüldükten sonra Sonraki seçeneğini tıklatın.

#### **Sayfaları ölçme (tüm enstrümanlar)**

Ölçüm sayfalarını ölçmeden önce ölçüm enstrümanının düzgün şekilde bağlı olduğundan emin olun. Yapılması istendiyse enstrümanı kalibre edin.

**Not:** Ekler enstrümanın tüm yönlerde ölçüm yapmasına olanak tanıyan sarı veya siyah eklerin satırlarıyla kısıtlanabilir. Sarı ve siyah ekler ölçüm verilerine dahil edilmez.

- **1** İlk ölçüm sayfasını enstrümana yerleştirin.
- **2** Sayfa kaydı gerekliyse sayfa konumunu kaydetmek için ekrandaki talimatları izleyin.
- **3** Enstrüman ekleri el ile taramanızı gerektirirse her bandı taramak için ekrandaki talimatları izleyin.

<span id="page-10-0"></span>**4** Bir sayfayı başarıyla ölçtükten sonra ölçümleri kontrol edebilirsiniz.

Hiçbir ölçüm beklendiği gibi değilse, enstrümanınız el ile taramayı destekliyorsa bandı yeniden ölçebilirsiniz.

- **5** Tüm kalan sayfaları ölçmeye devam edin.
- **6** Son sayfayı ölçtükten sonra Sonraki seçeneğini tıklatın.

#### **Ölçüm hataları**

Renk eklerini ölçtüğünüzde ölçümler, ölçüm değerlerinde hatalar algılamak üzere tasarlanan ve her iki yönde de bantları taramanıza olanak tanıyan bir kurallar kümesine karşı doğrulanır.

Geçersiz ölçüm algılanırsa ölçümü tekrarlayabilirsiniz.

Yanlış ölçümlerin nedenleri şunlar olabilir:

- **•** Doğru sayfada olsa dahi yanlış bandı ölçersiniz.
- **•** Yanlış sayfayı ölçersiniz.
- **•** Sayfa, yanlış renkler oluşmasına neden olan yazdırma hataları içerir.
- **•** Yazıcının veya ortamın beklenmeyen renklere neden olan bir koşulu vardır.

#### **Bir sayfayı ölçtükten sonra ölçümleri denetleme**

Devam etmeden önce bir sayfanın ölçümlerini denetleyebilirsiniz. Seçilen bandın ve yanındakinin büyütülmüş görüntüsü ekranda görünür. Fare işaretçisini bir ekin üzerine getirdiğinizde ölçüm değerleri görünür.

- **1** Ekrandaki ek düzeninde denetlemek istediğiniz bandı tıklatın.
- **2** Büyütülmüş görünümde fare işaretçisini denetlemek istediğiniz ekin üzerine getirin.

#### **Bir bandı yeniden ölçme**

El ile kullanılan ölçüm enstrümanlarıyla bir bandı yeniden ölçebilirsiniz. Ekrandaki büyütülmüş görünüm seçilen bandı ve yanındakini görüntüler.

- **1** Ekrandaki ek düzeninde yeniden ölçmek istediğiniz bandı tıklatın.
- **2** Büyütülmüş görünümde ölçmek istediğiniz bandın sayılarını veya harflerini tıklatın.
- **3** İstendiğinde bandı daha önceki gibi tekrar ölçün.
- **4** Sonraki sayfaya gitmek için Sonraki seçeneğini tıklatın veya prosedürle devam edin.

FieryMeasure yardımı FieryMeasure 12